# **Activity Displays**

This section provides an overview of the activity display functionality.

- [Activity display for jobs](#page-0-0)
- [Activity display for client sessions](#page-2-0)

## <span id="page-0-0"></span>**Activity display for jobs**

Activity displays are provided through System Coordinator administration by selecting *Current activity displays* at the main menu then *Adabas client job information*. At that point you will see a summary list of all the jobs that are known. Use "d" to select further detail for the job you are interested in. This will show further detail from Coordinator; then use PF11 to toggle until the Fastpath detail for the job is encountered as follows:

```
11:58:42 ***** A D A B A S SYSTEM COORDINATOR 8.2.2 ***** 2012-03-08
                       - Fastpath Job Details - C12110M1
Run-mode: Pulsing (node 2650) Perspective: Daemon (node 2650) 
 Job Name: DAEFCI18 
---------------------------- Optimization Summary ----------------------------
   Access Type Attempts (21%) <----------Successes (69%) 
   Read-ahead: 1,025 (21%) 708 (69%) 
Direct: (0%) (0%)
RCS: (0%) (0%)
  Others: 3,807 (78%)
  Total: 4,832 (100%) 708 (14%)
       ------------------------------------------------------------------------------
 Command ==> 
Enter-PF1---PF2---PF3---PF4---PF5---PF6---PF7---PF8---PF9---PF10--PF11--PF12---
    Help Exit Refr Excl Reset Prods Menu
```
The following information is provided:

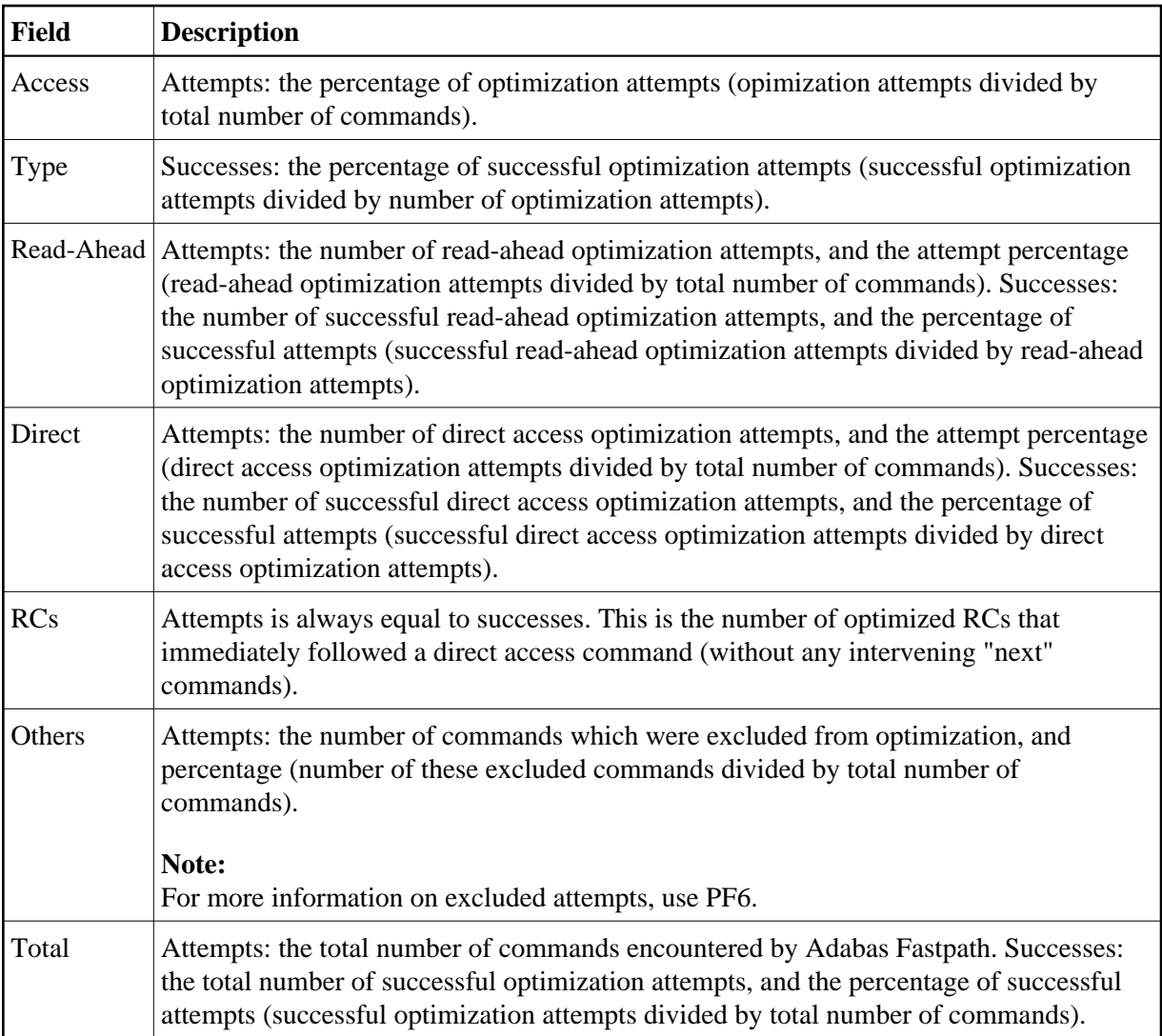

#### **Display job exclusions**

### **To display job exclusions:**

Press PF6 from the Adabas Fastpath job statistics screen and the following will appear:

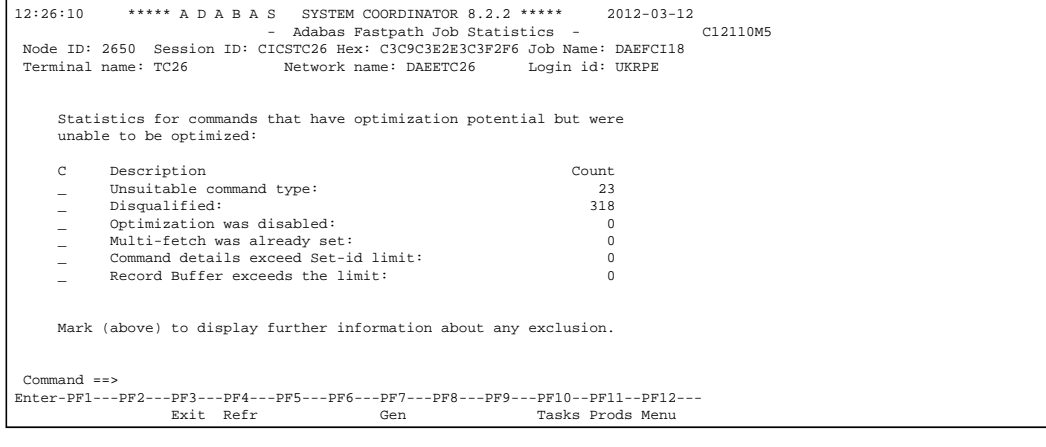

This screen displays the following information:

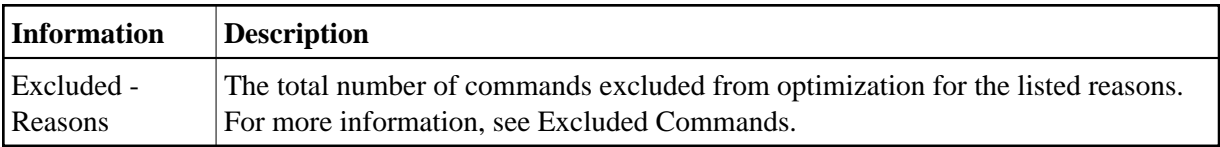

Select an exclusion to display further information about that exclusion reason.

# <span id="page-2-0"></span>**Activity display for client sessions**

Activity displays are provided through System Coordinator administration by selecting *Current activity displays* at the main menu then *Adabas client job information*. At that point you will see a summary list of all the jobs that are known. Use any undefined character to expand to see a list of all the sessions for the job. Again use any character to select a particular session. The detail for a session will show a list of one or more Adabas client connections (multiple will be shown where ADAMODE demands multiple connections). Again use any unassigned character to select one of these connections for further display. Finally use PF11 to toggle until the Fastpath detail for the connection is encountered as follows:

```
16:27:29 ***** A D A B A S SYSTEM COORDINATOR 8.2.2 ***** 2012-03-08
             - Adabas Fastpath Session Statistics - U1STS0M2
 Node ID: LOCAL Session ID: TSU44781 Hex: E3E2E4F4F4F7F8F1 Job Name: UKRPE 
 Terminal name: DAEETCH2 Network name: TSO Login id: UKRPE 
 ---------------------------- Optimization Summary ----------------------------
   Access Type Attempts (21%) <----------Successes (69%) 
  Read-ahead: 1,025 (21%) 708 (69%)
Direct: (0%) (0%)
RCS: (0%) (0%)
  Others: 3,807 (78%)
  Total: 4,832 (100%) 708 (14%)
     ------------------------------------------------------------------------------
 Command ==> 
Enter-PF1---PF2---PF3---PF4---PF5---PF6---PF7---PF8---PF9---PF10--PF11--PF12---
            Exit Refr Excl Tasks Prods Menu
```
The following information is provided:

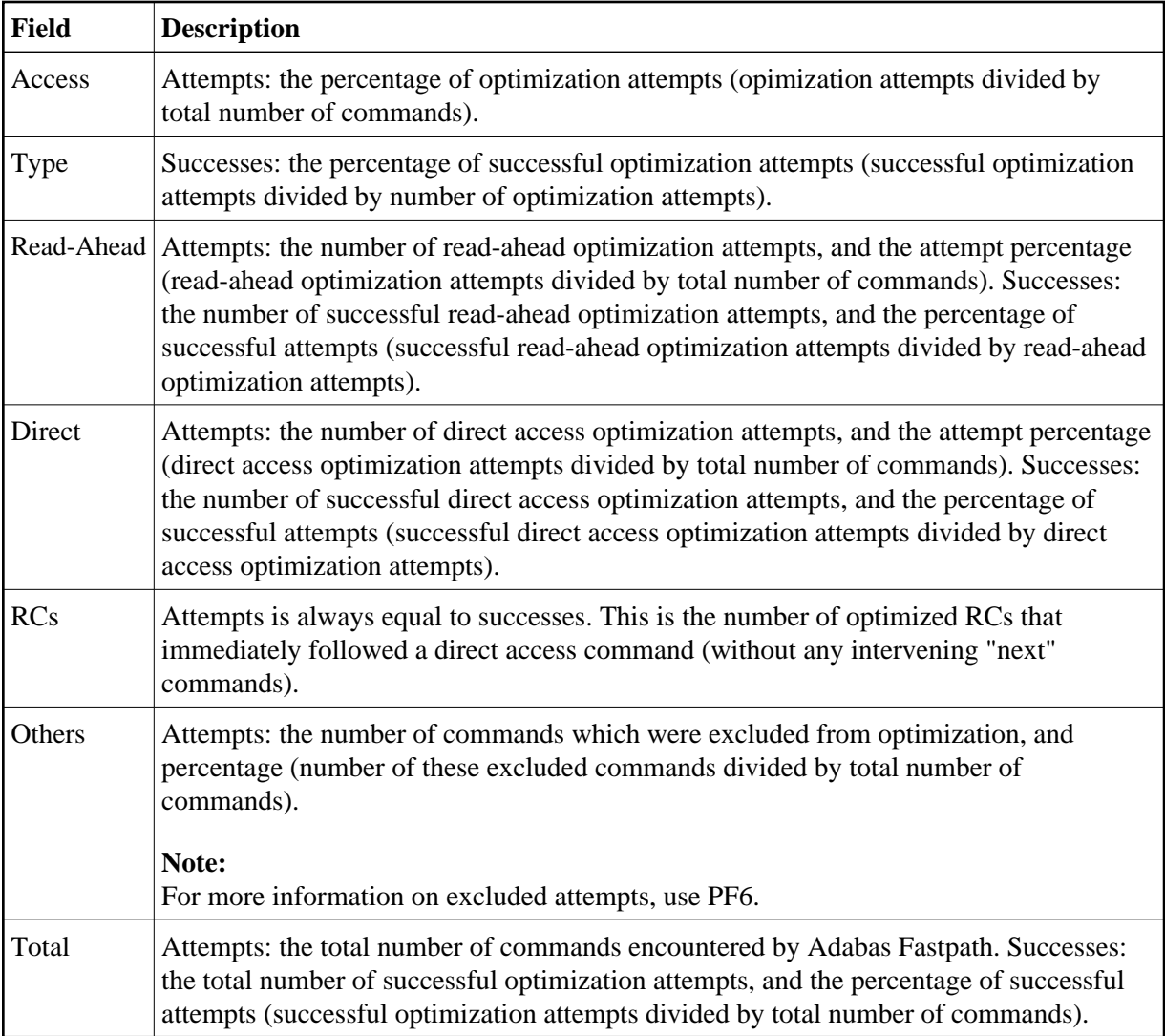

#### **Display session exclusions**

### $\blacktriangleright$  To display session exclusions:

Press PF6 from the Adabas Fastpath session statistics screen and the following will appear:

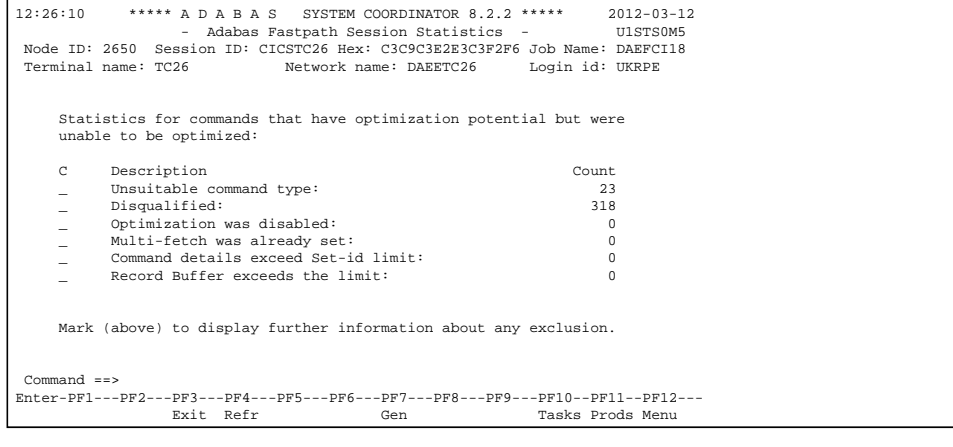

This screen displays the following information:

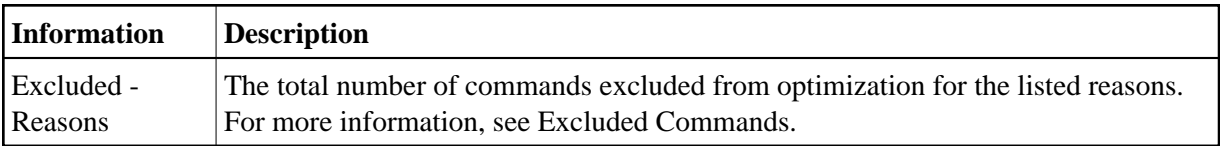

Select an exclusion to display further information about that exclusion reason.